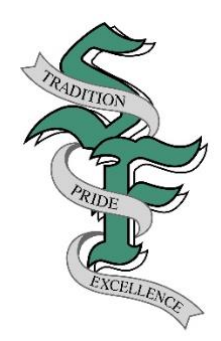

# South Fayette Township School District

3640 Old Oakdale Road • McDonald, PA 15057 Phone (412) 221-4542 • Fax (724) 693-9843 • www.southfayette.org

> **Mr. Tyler Hudak** *Technology Integration Specialist*

July 20, 2021

Dear Parents/Guardians:

As we begin the 2021-2022 school year, we would like to take this opportunity to remind intermediate, middle and high school parents of their access to the PowerSchool Parent Portal. The PowerSchool Parent Portal allows parents to enroll one or more child(ren), (up to seven children), into their PowerSchool **parent account**. If you have not yet created your PowerSchool Parent Portal account, attached for your convenience are step-by-step instructions to create your **single user parent account**.

If you **are new to the district and have accessed PowerSchool as part of the Enrollment Process**, the Parent Portal access to your child's academic records is automatically linked. If however your child was enrolled **prior to the 2021-2022 school year** and you have not created your account, you will need to create your **single user parent account**. In order to create your **single user parent account**, you will need your **parent Access ID** and **Access password**. If you require a copy of your **parent Access ID/password**, please contact Mrs. Vasalani [\(smvasalani@southfayette.org\)](mailto:smvasalani@southfayette.org), or Mrs. Jessloski [\(aajessloski@southfayette.org\)](mailto:aajessloski@southfayette.org), (grades 3-5); Mrs. Colaiacovo [\(mcolaiacovo@southfayette.org\)](mailto:mcolaiacovo@southfayette.org), MS Guidance Office (grades 6-8); or Mrs. Dana Bloom [\(dmbloom@southfayette.org\)](mailto:dmbloom@southfayette.org), HS Guidance Office (grades 9-12). You can request that your PowerSchool Parent Portal **parent Access ID** be mailed to your home address or you may pick it up in the Main Office.

In addition to parent access, the PowerSchool ParentPortal also provides **access to students** in grades 5-12 with a designated **student Access ID and password**. The student log-in cannot be changed and is used by students in grades 8-12 for scheduling purposes. Students in grades 5-12 should access their account information by using the **student** Access ID and password. In the event you decide to share your parental username/password with your child, this will provide them access to change your personal parent account preferences which include your username, password and other important settings. It is highly recommended that students access their account using their **student Access ID/password**.

If you have any questions regarding the **PowerSchool Parent Portal**, please contact Mr. Tyler Hudak, Technology Integration Specialist *(tdhudak@southfayette.org)*.

Sincerely,

Mr. Tyler Hudak Technology Integration Specialist

# **PowerSchool ParentPortal** *http://powerschool.southfayette.org*

A parent account allows you to view the information for one or more children with a **single sign-in** account, as well as manage your personal account preferences.

Create a Parent (single sign-in) Account: 1. Open your web browser (Safari, IE, Chrome, or Firefox) go to **powerschool.southfayette.org** 

2. Click the **CREATE ACCOUNT** tab, click the **CREATE ACCOUNT** button (lower right)

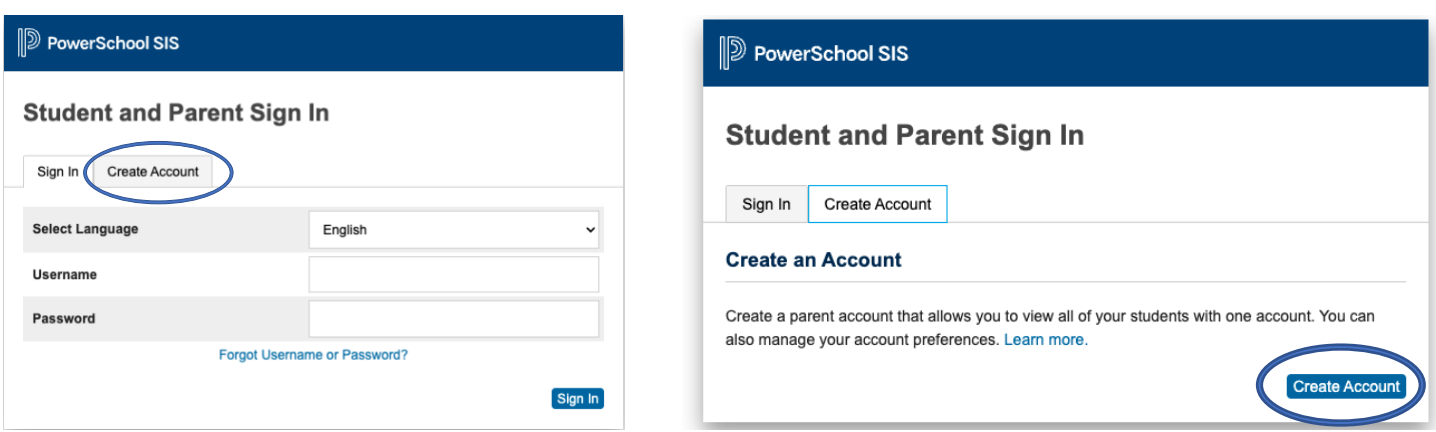

- 3. Enter your **First** and **Last Name**
- 4. Enter the **Email Address** where you would like to receive student notifications and correspondence related to your parent account. *Please note, if you change your email provider at any time, please update your new email address in the account preferences.*

5. Enter your **Desired Username**. *This is your unique PowerSchool ParentPortal identity.* 6. Enter your **Desired Password**. *This must be at least 6 characters.*

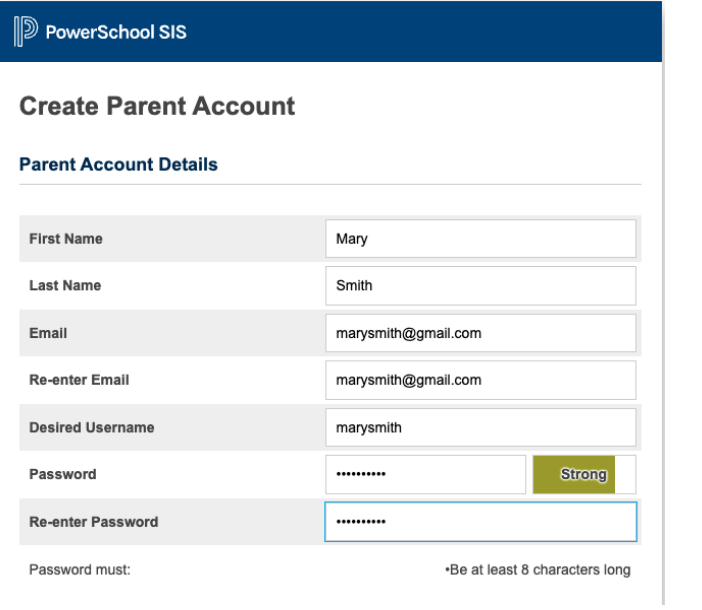

7. Enter your **Link Students to Account information**. Information for a minimum of one student, including the student name, **Parent Access ID** for that student *(Parent Access ID – five digits)*, **Access Password** *(Parent Access password – all CAPITAL letters)*, and your relationship to the student.

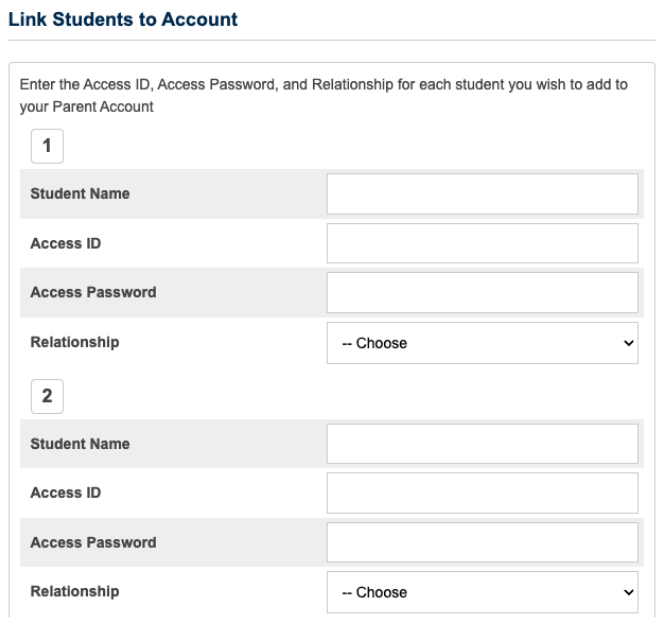

8. Click **Enter**

Account Preference: The Profile tab allows you to change personal settings such as email, username, and password.

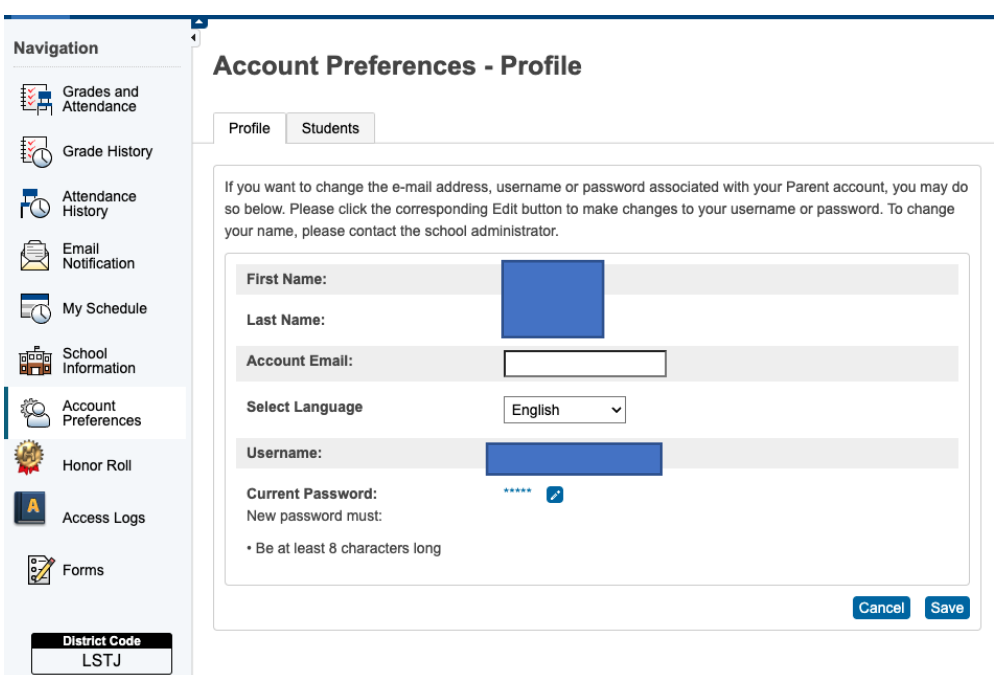

Account Preference: The Students tab allows you to add child(ren) at a later date. In order to add another child, you will first need the school district Parent Access ID and Access Password for this child. You should receive this information automatically from the IS, MS or HS Guidance Department when your child becomes eligible for an account. Login to your PARENT ACCOUNT > click ACCOUNT PREFERENCES > click STUDENTS tab > click ADD > refer to page one to LINK STUDENTS TO YOUR ACCOUNT.

### **Account Preferences - Students**

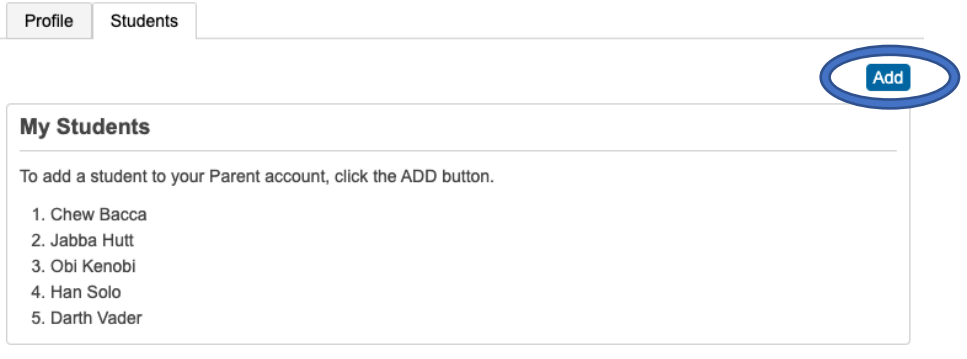

Email Notifications: In addition to logging in to the Parent Portal to view your child's progress, the Email notifications tab allows you to select what type of information you would like to receive, how often you would like to receive, and if you would like to apply these settings to all your students.

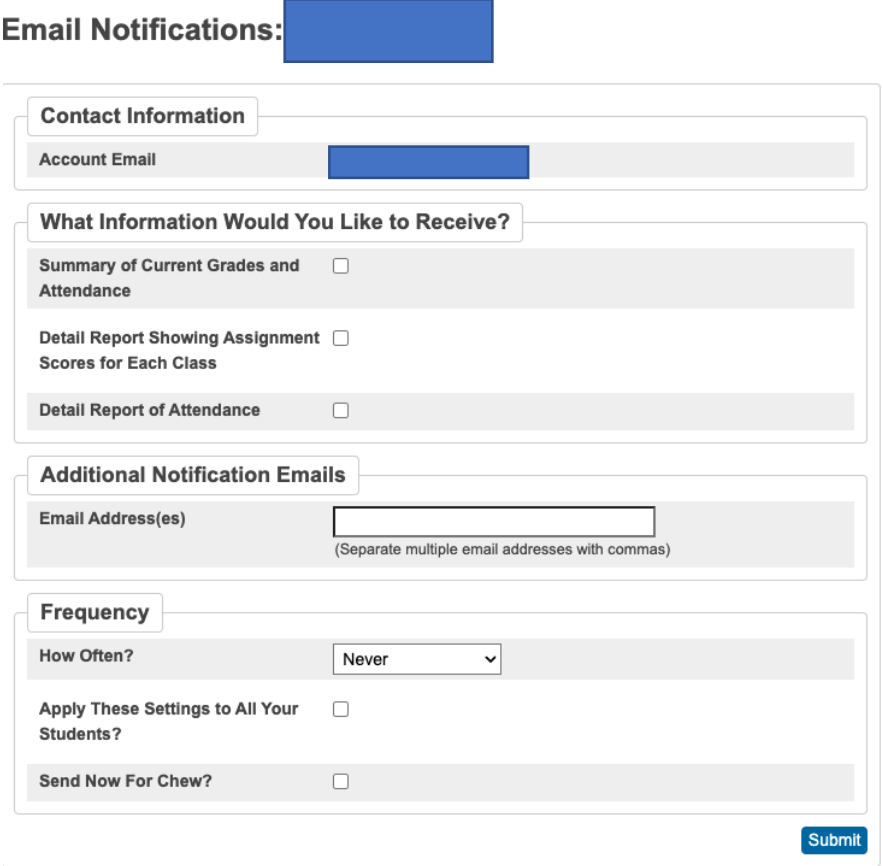

#### Accessing Student Information:

The parent single sign-in account allows you to access all your student(s) account information with one username/password. To switch from one student to another, select the desired student from the toolbar.

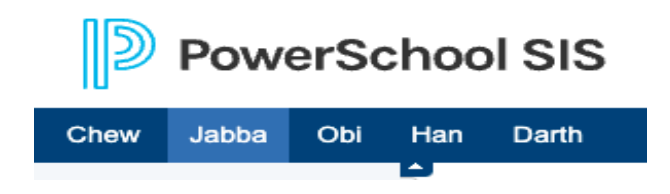

### Navigation Pane:

#### Navigation

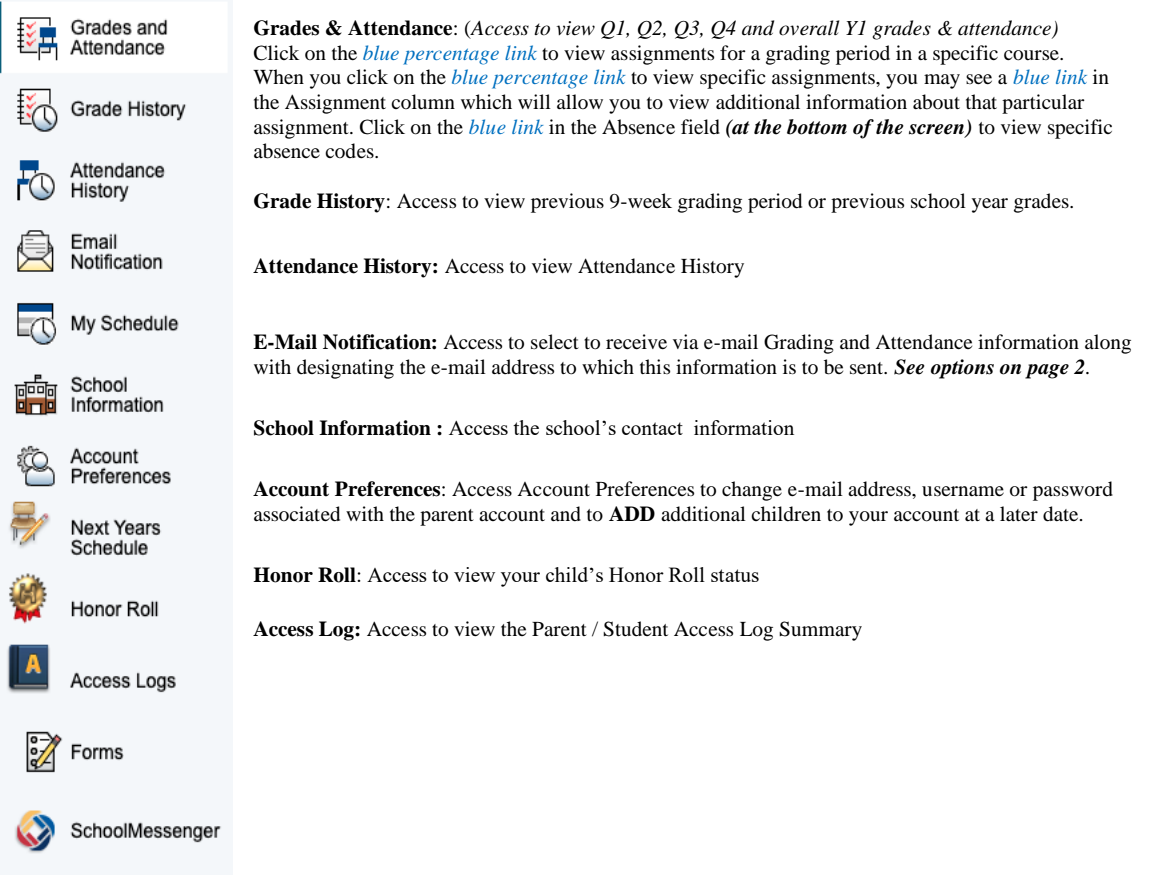

#### PowerSchool ParentPortal App:

PowerSchool Parent Portal also provides access from any smart phone by downloading the PowerSchool Parent Portal app. You will need the **District App Code** to login for the first time, which is **LSTJ**.

## **PowerSchool Parent Portal** *http://powerschool.southfayette.org* **How to Add Children to Existing Parent Account**

If you already have a PowerSchool Parent Portal account, please sign in to your account to **ADD** additional children to your account as they become eligible (grades 3-12).

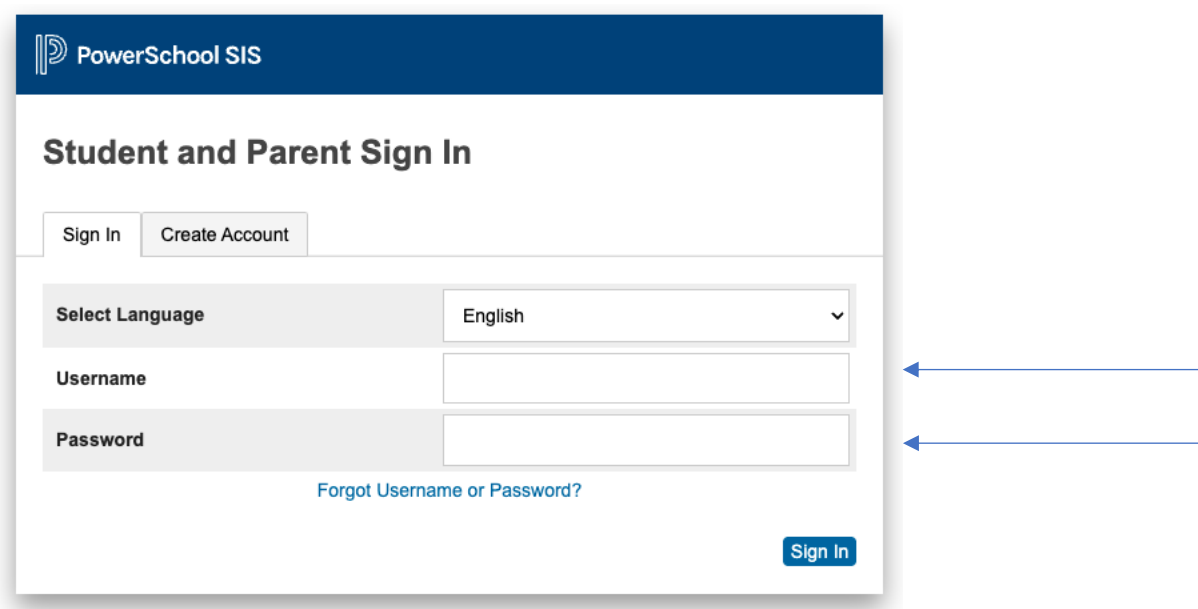

### How to Add Children to your Existing Account:

- 1. Go to **ACCOUNT PREFERENCES**
- 2. Click on the **STUDENTS** tab
- **3.** Click **ADD**

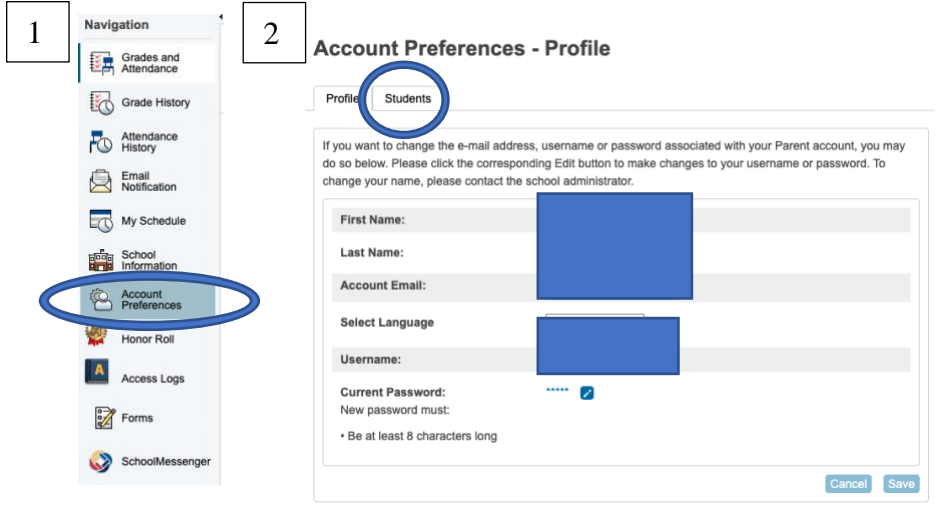

**Account Preferences - Students** 

Profile Students

3

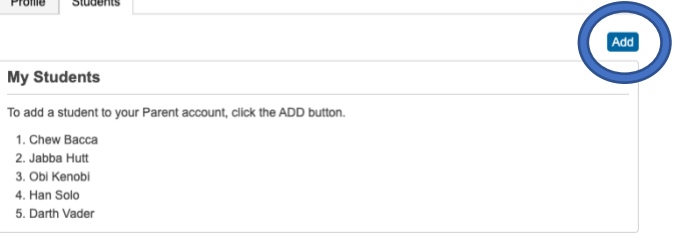

Complete the Link Students to Account form:

- ✓ Student Name
- ✓ **Parent Access ID** *(for that child)*
- ✓ **Parent Access Password** *(for that child)*
- ✓ **Relationship**
- ✓ Click **OK**

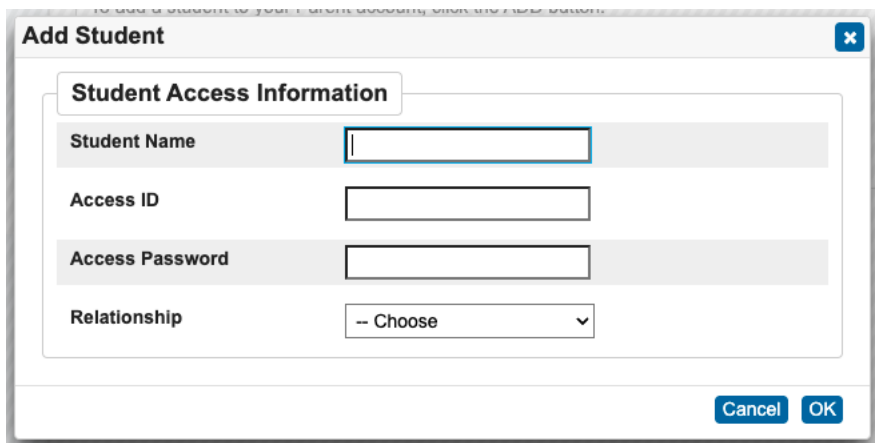

You will now see your children's names in the toolbar.

PowerSchool ParentPortal Revised 3.17.22 Page 9 of 9